## 1. 複製安裝目錄到桌面

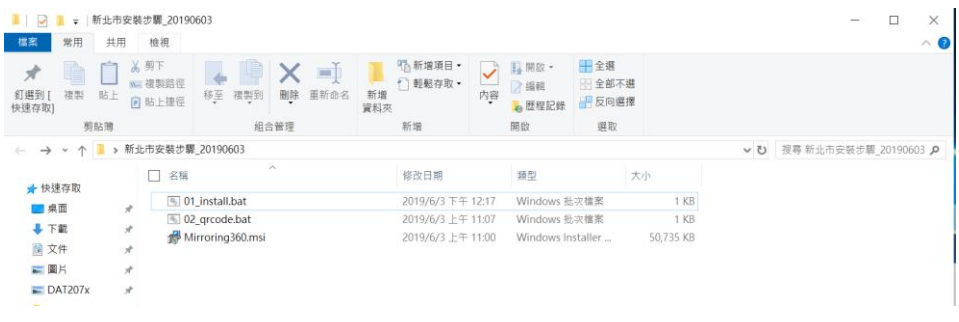

## 2. 以管理者身份執行

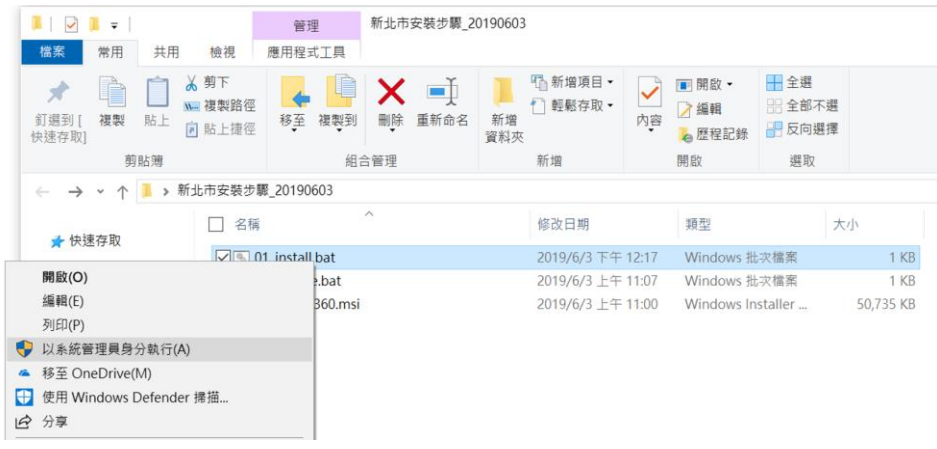

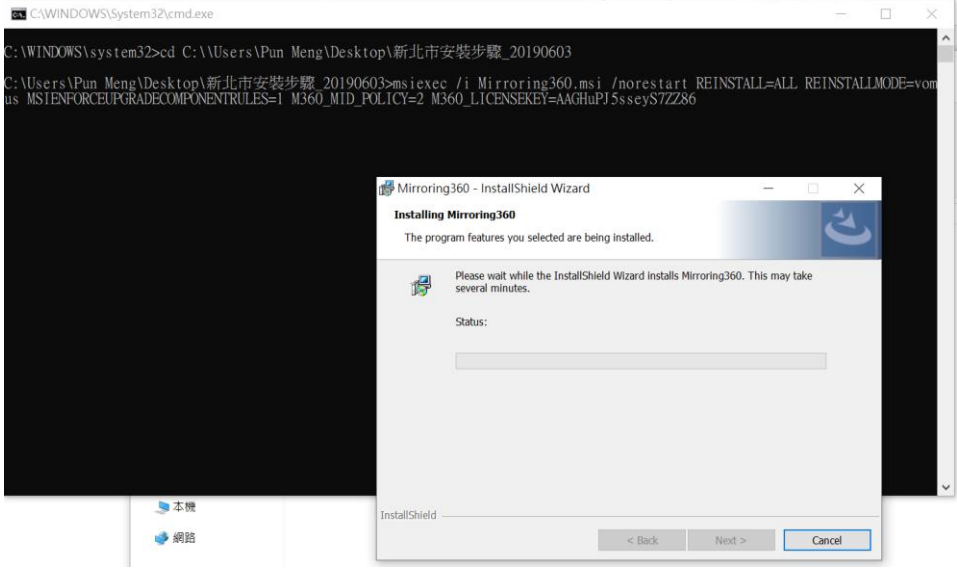

3. 完成安裝, 右下角會出現紅色的 "M"

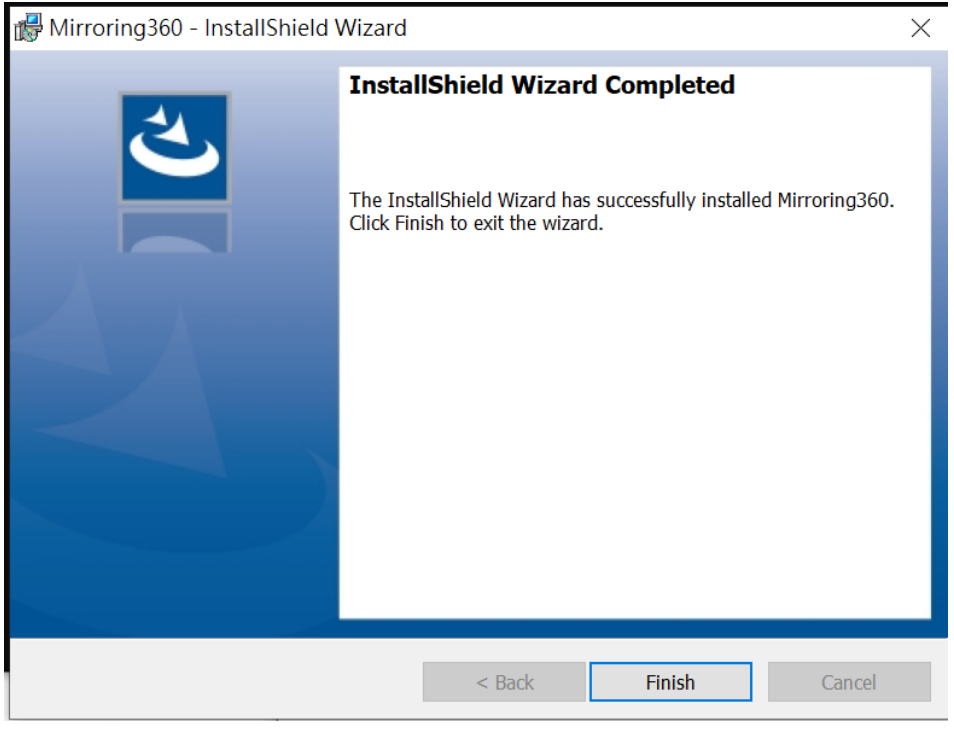

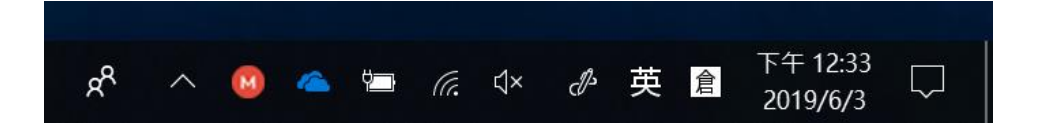

## 4. 記錄電腦名稱及鏡射碼, 點 QR Code

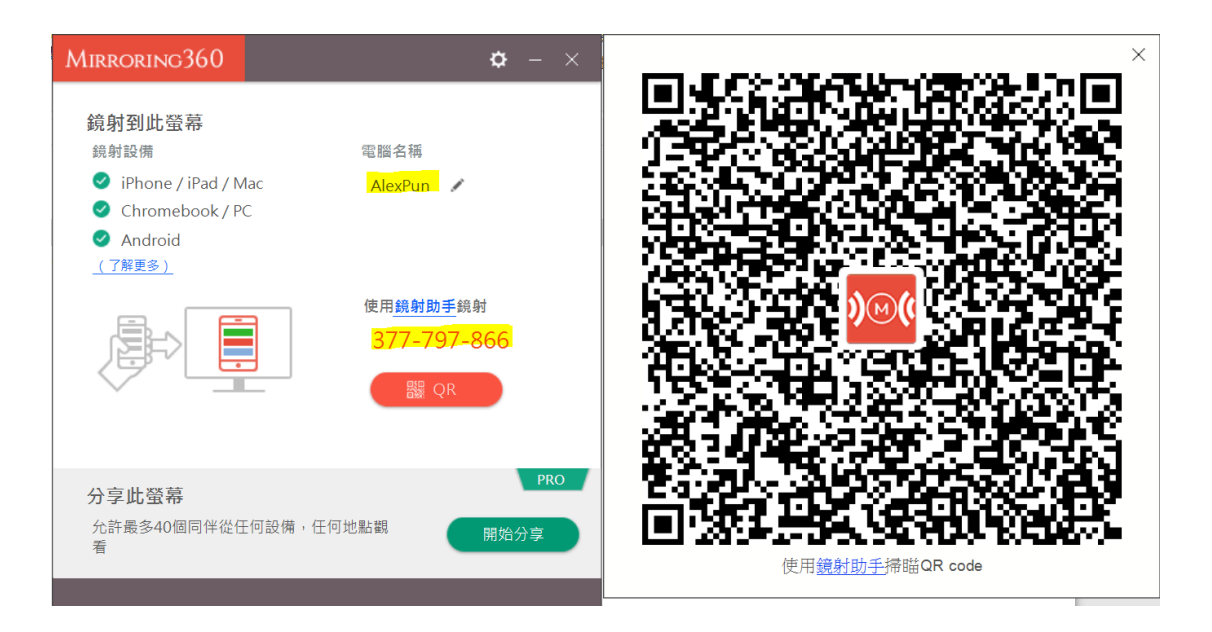

## 5. 取得 QR Code 圖檔

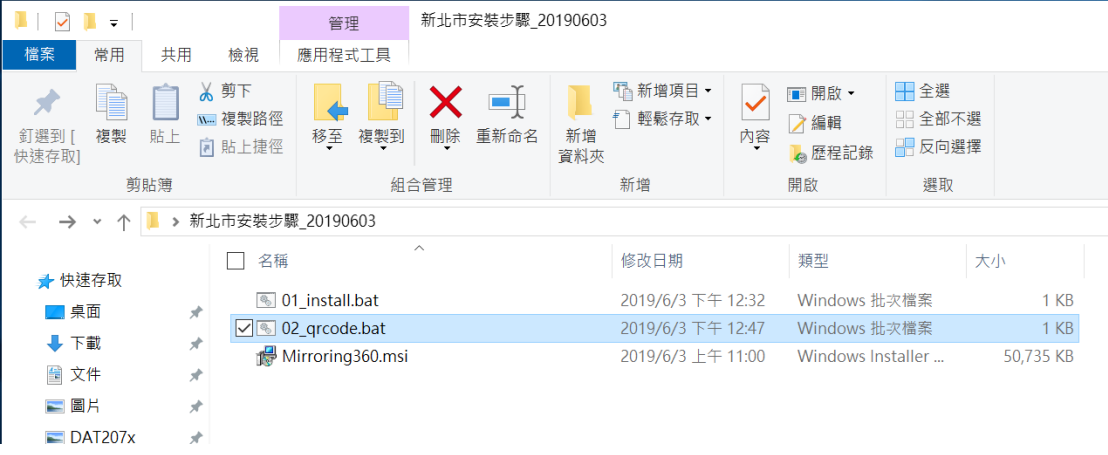

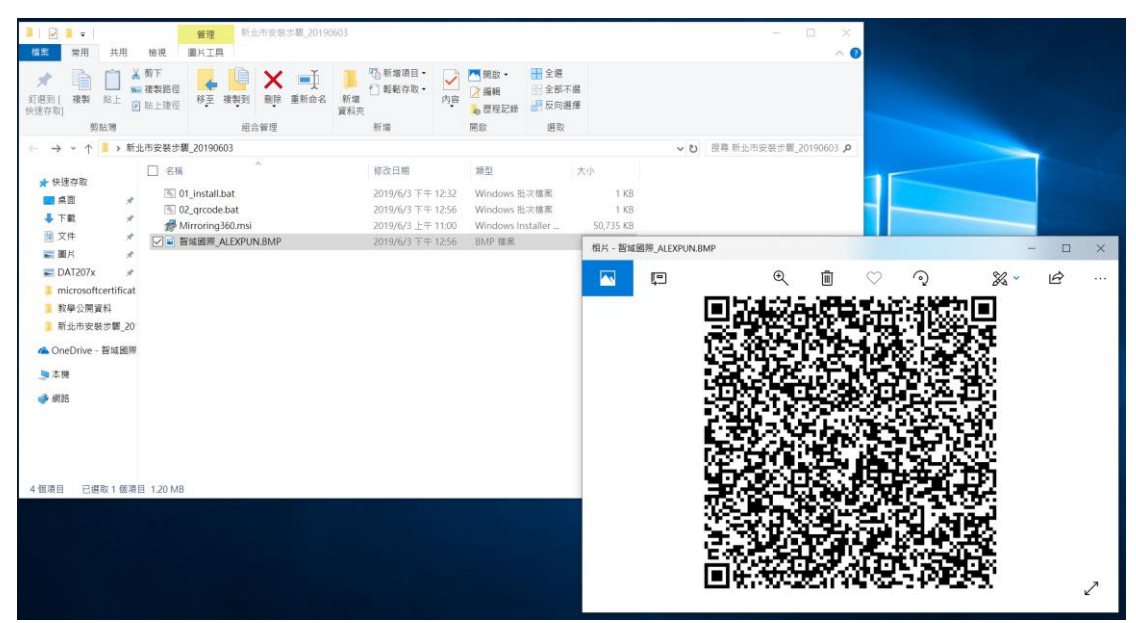